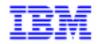

VisualAge Pacbase 2.5

## PACBENCH AUTOMATIC WINDOWING REFERENCE MANUAL

DSPWU000121A

Note

Before using this document, read the general information under "Notices" on the next page.

According to your license agreement, you may consult or download the complete up-to-date collection of the VisualAge Pacbase documentation from the VisualAge Pacbase Support Center at: http://www.software.ibm.com/ad/vapacbase/support.htm

Consult the Catalog section in the Documentation home page to make sure you have the most recent edition of this document.

### First Edition (October 1997)

This edition applies to the following licensed programs:

- VisualAge Pacbase Version 2.0
- VisualAge Pacbase Version 2.5

Comments on publications (including document reference number) should be sent electronically through the Support Center Web site at: http://www.software.ibm.com/ad/vapacbase/support.htm or to the following postal address: IBM Paris Laboratory VisualAge Pacbase Support 30, rue du Château des Rentiers 75640 PARIS Cedex 13 FRANCE

When you send information to IBM, you grant IBM a nonexclusive right to use or distribute the information in any way it believes appropriate without incurring any obligation to you.

### © Copyright International Business Machines Corporation 1983, 1999. All rights reserved.

Note to U.S. Government Users – Documentation related to restricted rights – Use, duplication or disclosure is subject to restrictions set forth in GSA ADP Schedule Contract with IBM Corp.

## NOTICES

References in this publication to IBM products, programs, or services do not imply that IBM intends to make these available in all countries in which IBM operates. Any reference to an IBM product, program, or service is not intended to state or imply that only that IBM product, program, or service may be used. Subject to IBM's valid intellectual property or other legally protectable rights, any functionally equivalent product, program, or service may be used instead of the IBM product, program, or service. The evaluation and verification of operation in conjunction with other products, except those expressly designated by IBM, are the responsibility of the user.

IBM may have patents or pending patent applications covering subject matter in this document. The furnishing of this document does not give you any license to these patents. You can send license inquiries, in writing, to:

Intellectual Property and Licensing International Business Machines Corporation North Castle Drive, Armonk, New-York 10504-1785 USA

Licensees of this program who wish to have information about it for the purpose of enabling: (i) the exchange of information between independently created programs and other programs (including this one) and (ii) the mutual use of information which has been exchanged, should contact:

IBM Paris Laboratory SMC Department 30, rue du Château des Rentiers 75640 PARIS Cedex 13 FRANCE

Such information may be available, subject to appropriate terms and conditions, including in some cases, payment of a fee.

IBM may change this publication, the product described herein, or both.

### TRADEMARKS

IBM is a trademark of International Business Machines Corporation, Inc.

AIX, AS/400, CICS, CICS/MVS, CICS/VSE, COBOL/2, DB2, IMS, MQSeries, OS/2, PACBASE, RACF, RS/6000, SQL/DS, TeamConnection, and VisualAge are trademarks of International Business Machines Corporation, Inc. in the United States and/or other countries.

Java and all Java-based trademarks and logos are trademarks of Sun Microsystems, Inc. in the United States and/or other countries.

Microsoft, Windows, Windows NT, and the Windows logo are trademarks of Microsoft Corporation in the United States and/or other countries.

UNIX is a registered trademark in the United States and/or other countries licensed exclusively through X/Open Company Limited.

All other company, product, and service names may be trademarks of their respective owners.

iv

| 1. INTRODUCTION                                                                                                    | 7  |
|----------------------------------------------------------------------------------------------------|----|
| 2. PRESENTATION OF THE ENVIRONMENT                                                                                                    | 9  |
| <ul> <li>2.1. INTRODUCTION TO THE ENVIRONMENT</li></ul>                                                                                                    |    |
| 3. SELECTION OF ELEMENTS IN THE WORK SPACE                                                                                                    | 16 |
| <ul> <li>3.1. INTRODUCTION TO THE SELECTION OF ELEMENTS.</li> <li>3.2. SELECTION OF A TEXT</li> <li>3.3. SELECTION OF A FIELD</li></ul>                                                                                                    |    |
| 4. EDITING SELECTED ELEMENTS                                                                                                    |    |
| <ul> <li>4.1. INTRODUCTION TO THE EDITING OF SELECTED ELEMENTS</li></ul>                                                                                                    |    |
| 5. DESCRIPTION OF THE MENUS                                                                                                    |    |
| <ul> <li>5.1. INTRODUCTION TO THE DESCRIPTION OF MENUS</li> <li>5.2. WINDOW MENU</li> <li>5.3. EDIT MENU</li> <li>5.4. ACTION MENU</li> <li>5.5. SCREEN BRANCHING MENU</li> <li>5.6. SCRIPTS MENU</li> <li>5.7. OPTIONS MENU</li> <li>5.8. HELP MENU</li> </ul> |    |
| 6. DESCRIPTION OF THE DIALOG BOXES                                                                                                    | 46 |
| <ul> <li>6.1. PARAMETER BOX.</li> <li>6.2. DIALOG BOX FOR INPUT FIELDS VALUES</li></ul>                                                                                                    |    |
| 7. LOCAL DSMS WORD PROCESSOR                                                                                                    | 53 |
| <ul> <li>7.1. INTRODUCTION</li></ul>                                                                                                    |    |
|                                                                                                    |    |

vi

PAGE 7

VisualAge Pacbase - Reference Manual THE P.A.W. USER'S GUIDE INTRODUCTION

1

# **1. INTRODUCTION**

### **INTRODUCTION**

PAW (PacBench Automatic Windowing) is a program designed to help you run your mainframe applications on your personal computer with greater comfort.

To make the best out of PAW's help and documentation, you must keep in mind the following terms:

- PAW is PacBench Automatic Windowing,
- "server" is the host to which you are connected,
- "server application" is any application whose screens you access and/or edit via PAW,
- "server screen" or "screen" is any screen from a server application.

When you first access it, PAW displays a window which looks like the screen you would get on a dumb terminal. However, from then on, you can access PAW's general help by activating the F1 key. From this window, you can access your server application.

When accessing a server screen that PAW recognizes, the window offers the advanced functionnalities of a PC interface:

- moves and selections with the mouse,
- Print Screen facility,
- standard editing functions through the use of a clipboard, and information exchange with other applications,
- help on the server screen and its fields,
- indication of the possible values for the input fields,
- possibility of modifying the environment parameters: colors, input mode...
- possible use of programs (scripts) to automate repetitive tasks,
- display of the availble commands as push buttons and icons (with the ClickPad).

If the screen you want to access is not recognized by PAW, the window can still be used as a dumb terminal in emulation mode.

PAGE 9

VisualAge Pacbase - Reference Manual THE P.A.W. USER'S GUIDE PRESENTATION OF THE ENVIRONMENT

2

# 2. PRESENTATION OF THE ENVIRONMENT

## 2.1. INTRODUCTION TO THE ENVIRONMENT

### INTRODUCTION TO THE ENVIRONMENT

The window contains:

- a title bar displaying the nature and contents of the window,
- a system menu with standard functionalities,
- a menu bar,
- a work space that displays the server screens.

Using the mouse or the system menu, you can modify the size of the window, reduce it as an icon or maximize it. In its maximum size (default), the window displays the whole screen if the size of the monitor allows it. If not, or if the window has been so reduced that it cannot display the whole screen, use the scroll bars to display more of the screen.

2

## 2.2. PRESENTATION OF THE WORK SPACE

## Presentation of the work space

The work space is a "full page" formatted input environment containing various informations:

- fixed labels: these are information strings relating not to the data displayed in a screen but to the screen itself. You cannot modify these labels nor use them in clipboard functions.
- Variable labels: these are character strings whose contents are related to the data displayed in the screen and may vary from one display of the screen to the other. These labels cannot be modified but can be transferred by clipboard functions, whether towards another window or another multi-window environment application.
- Input fields: the contents of these fields can be modified by the user and used by clipboard functions. The modified fields can be highlighted by a different color (which can be parameterized in the OPTION PREFERENCES menu).
- Repetitions: these are groups of information layed out on one or more lines and displayed several times in the screen.

All these elements are layed out at exactly the same positions as on the server screen. The only visual differences are:

- field colors, which are user-customizable via the PREFERENCES choice of the OPTIONS menu.
- possibility of entering input on certain fields, and of performing some actions through the menus.

3

## 2.3. MODIFICATION OF THE WORK SPACE DISPLAY

### Modification of the work space display

The window has two scroll bars, a vertical one and a horizontal one, with which you can display non-visible parts of the server screen. You must consider that the scroll bars represent the whole length and width of the screen and that the scroll box (the rectangular cursor inside the scroll bar) indicates the position of the displayed part in the screen. The size of the scroll box varies according to the "displayed part/whole screen" ratio.

What to do with the vertical scroll bar:

- click on the top or bottom arrow to scroll the display one line up or down,
- click outside the scroll box to scroll the display one window length up or down,
- point the scroll box with the mouse pointer, and drag it for a specific move up or down.

What to do with the horizontal scroll bar:

- click on the left or right arrow to scroll the display one column left or right,
- click outside the scroll box to scroll the display one window width left or right,
- point the mouse arrow to the scroll box, and drag it for a specific move left or right.

## 2.4. THE CURSOR

### The cursor

The cursor is a graphical element that shows the current position in the screen. It is distinct from the mouse pointer, which is an arrow.

Depending on its location, the cursor may have the following aspects:

- in an input field:
- . a narrow vertical bar if the Insertion Mode is active,
- . a full vertical rectangle if the Typeover Mode is active,
- . a wide vertical bar if it is positioned at the end of a field after the last character, whatever the input mode.
- outside input fields:
- . an empty vertical rectangle, whatever the input mode.

In Typeover Mode, and outside input fields, the cursor appears as a frame around the character on which it is placed. When the Insertion Mode is active, the cursor comes in between two characters.

To switch from one input mode to the other, press the INS key or use the OPTIONS PREFERENCES menu.

The cursor's functions are:

- in input fields:
- . showing the insertion position from which the characters you type will be entered;
- outside input fields:
- . indicating an insertion position for the clipboard contents,
- . indicating the selectable element on which it is placed.

5

## 2.5. CURSOR MOVES

## Cursor moves

- Using the keyboard:
- . TAB to go to the beginning of the next input field, moving from left to right and from the top to the bottom of the screen,
- . ENTER to go to the beginning of the first input field on the next line that contains input fields,
- . SHIFT+TAB to go to the beginning of the previous input field, moving from right to left and from the bottom of the screen to its top.
- . CTRL+HOME to place the cursor at the beginning of the first input field of the window,
- . CTRL+END to place the cursor at the beginning of the last input field of the window.
- . LEFT ARROW, RIGHT ARROW, UP ARROW, DOWN ARROW to move the cursor one character or line in the chosen direction.
  - If the cursor is already in an input field, you may also use the following keys:
- . HOME to place the cursor at the beginning of the field,
- . END to place the cursor at the end of the field, i.e. after its last non-blank character.
  - These keys do not operate outside input fields.
- using the mouse:
- . if you click the left button of the mouse, the cursor is automatically positionned where the mouse pointer appears, whether it is inside or outside an input field. If this position corresponds to a selectable element, the click performs the selection.

5

## NOTES:

- 1. Depending on the cursor's initial position, the LEFT ARROW and RIGHT ARROW keys have the following functions:
- cursor initially in a field:
- . if it is placed before a character other than the first character of the field, LEFT ARROW places it before the preceding character. If it is placed before the first character of the field, this key moves it outside the field, on the first position immediately to its left.
- . If the cursor is placed before a character other than the last character of the field, RIGHT ARROW positions it before the following character. If it is placed before the last character, RIGHT ARROW positions it after this character. If the cursor is placed at the end of the field, this key places it outside the field, on the first position immediately to its right.
- cursor initially outside a field:
- . if it is placed on a position immediately following the last character of a field, LEFT ARROW positions it at the end of this field, after the last character. Otherwise, this key moves it by one position to the left.
- . if the cursor is placed on the position immediately before the first character of a field, RIGHT ARROW places it before this first character. Otherwise, this key moves the cursor one position to the right.
- 2. On the window borders, the cursor moves as it would on a dumb terminal screen. For instance, the use of UP ARROW on the first line of the screen positions the cursor on the last line of the screen, in the same column.
- 3. To move the cursor, arrow keys must be used on their own. Used together with other keys (SHIFT, CTRL,...), they have different functions.

VisualAge Pacbase - Reference Manual THE P.A.W. USER'S GUIDE SELECTION OF ELEMENTS IN THE WORK SPACE

3

# **3. SELECTION OF ELEMENTS IN THE WORK SPACE**

3

1

## 3.1. INTRODUCTION TO THE SELECTION OF ELEMENTS

### **INTRODUCTION TO THE SELECTION OF ELEMENTS**

"Selection" refers to the logical marking of an element in the work space before an edit action. The following elements can be selected:

- the entire contents of the window, called "screen" in the Help and Documentation. This is the default selection if there is no other current selection;
- the contents of an input field (whole or part), called "text";
- a variable label or an entire field, called "field";
- one or more "repetitions".

The selected element appears in reverse video mode. The selection of a field appears as a rounded-corner rectangle which makes it easier to distinguish from the selection of the contents of a field.

Only one element can be selected at a time, except in the case of repetitions. This implies that selecting an element cancels any previous selection. If you position or move the cursor, it implicitly selects the entire window, thus cancelling any previous selection.

2

18

## 3.2. SELECTION OF A TEXT

## Selection of a text

- using the keyboard:
- . place the cursor inside the input field, before the first character or after the last character to be selected,
- . hold the SHIFT key down,

. to select character after character, use the LEFT ARROW and RIGHT ARROW keys. You see the selection as it is being made. It ends at the end of the field.

To select all the characters from the cursor position to the beginning of the field, use the SHIFT+HOME keys. To select all the characters from the cursor position to the end of the field, use the SHIFT+END keys.

- using the mouse:

. click before the first character or after the last character to be selected and hold the button down,

- . drag the mouse to the right or to the left to extend or reduce the selection,
- . release the button once the selection is completed.

NOTE: You can use the mouse and the keyboard together to make your selections.

3

19

## 3.3. SELECTION OF A FIELD

## Selection of a field

A variable label is always selected as a whole. An input field can also be selected as a whole. However, selecting an entire field is different from selecting the whole of its contents, particularly in respect to edit facilities.

- Keyboard selection:
- . place the cursor on the input field or variable label to be selected,
- . press both the CTRL key and space bar to select an input field; press the space bar alone to select a variable label.
- Mouse selection:
- . click on the field while pressing the CTRL key to select a field; click on a variable label to select it.

20

## 3.4. SELECTION OF ONE REPETITION

## Selection of one repetition

- using the keyboard:
- . place the cursor on the repetition to be selected, OUTSIDE A FIELD,
- . press the space bar to select the repetition.
- using the mouse:
- . click on the repetition to be selected, OUTSIDE A FIELD,
- . release the mouse button to select the repetition.

3

5

## 3.5. SELECTION OF ADJACENT REPETITIONS

### Selection of adjacent repetitions

- using the keyboard
- . position the cursor on the first or last repetition to be selected (for this type of selection, the cursor can be inside a field),
- . hold the SHIFT key down,
- . use the UP ARROW or DOWN ARROW keys to draw a selection rectangle from the repetition pointed out by the initial cursor position to that pointed out by its new position (end repetitions are included),
- . when you release the SHIFT key, all the repetitions included in the rectangle are selected.
- NOTES: SHIFT+CRTL+HOME draws a rectangle from the cursor's position to the line containing the first input field of the window. SHIFT+CTRL+END draws a rectangle from the cursor's position to the line containing the last input field of the window (ends included).

Therefore, if you want to select all the repetitions, place the cursor on the first input field (CTRL+HOME), and type SHIFT+CTRL+END or place the cursor on the last input field with CTRL+END, and then hit SHIFT+CTRL+HOME.

- using the mouse:
- . click on the first or last repetition to be selected, OUTSIDE A FIELD, and hold the mouse button down,
- . a dotted rectangle appears around the repetition
- . drag the mouse up or down to give the rectangle the right size,
- . when you release the mouse button, the repetitions are selected.

## 3.6. SELECTION: EXTENSION OR REDUCTION

### Selection: extension or reduction

Only text or repetition selections can be extended or reduced.

To extend or reduce a selection, hold down the SHIFT key and use the selection functions.

- keyboard selection:
- . hold the SHIFT key down,
- . if the selected element is a text, use the LEFT ARROW and RIGHT ARROW keys to reduce or extend the selection,
- . if the selected element is a repetition, use the UP ARROW and DOWN ARROW keys to reduce or extend the selection,
- . when you release the SHIFT key, the selection is completed.
- using the mouse:
- . hold the SHIFT key down,
- . if the selected element is a text, click the mouse to extend or reduce the selection,
- . if the selected element is a repetition, click the mouse on the line to which you wish to extend or reduce the selection rectangle.
- . when you release the SHIFT key, the selection is completed.
- NOTE: You can always adjust a selection by dragging the mouse while holding the SHIFT key and mouse button down.

7

## 3.7. UN-SELECTION OF A SELECTED ELEMENT

### Un-selection of a selected element

A new selection automatically cancels any existing selection. A simple move of the cursor cancels a selection.

- keyboard un-selection:
- . change the cursor position by the UP ARROW, DOWN ARROW, LEFT ARROW, RIGHT ARROW, TAB, HOME or END keys.
- mouse un-selection:
- . click anywhere in the window.

PAGE 24

VisualAge Pacbase - Reference Manual THE P.A.W. USER'S GUIDE EDITING SELECTED ELEMENTS

4

# **4. EDITING SELECTED ELEMENTS**

4

1

## 4.1. INTRODUCTION TO THE EDITING OF SELECTED ELEMENTS

### **INTRODUCTION TO THE EDITING OF SELECTED ELEMENTS**

You can apply the following edit operations to a current selection:

- clear,
- replace the selection by keyboard input if the selection is a text or part of it,
- use of the clipboard facilities:
- . cut: clears the selection and copies it to the clipboard
- . copy: copies the selection to the clipboard without clearing it from the window
- . paste: inserts the contents of the clipboard at the cursor position, or replaces the current selection. In this case, pasting is authorized only when the selected elements are of the same nature as the clipboard's contents.

Edit operations based on the clipboard are activated by the EDIT menu options or their corresponding function keys. Any typing or edit operation can be invalidated by the UNDO option of the EDIT menu.

When an edit operation is unauthorized, its corresponding menu option is grayed out and its function key is inoperative.

2

## 4.2. EDIT OPERATIONS ON A TEXT

## Edit operations on a text

- clearing of characters or of a selection:
- . DEL deletes the selection or the character following the cursor in INSERT mode and the character on which the cursor is positioned in TYPEOVER mode,
- . BACKSPACE deletes the selection or the character just before the cursor,
- . CTRL+DEL deletes the characters from the cursor position or the beginning of the selection to the end of the input field,
- . CTRL+BACKSPACE deletes the characters from the cursor position or the end of the selection to the beginning of the input field.
- Keyboard input:

Characters entered on the keyboard replace a selected text. When there is no selection, the characters are inserted at the current cursor position in INSERT mode, or typed over the same number of characters in TYPEOVER mode.

In AUTOSKIP mode, when the end of a field is reached, input is automatically entered in the next field. When this mode is not active, the cursor stops at the end of the field and a 'beep' is sent if you try to enter more characters.

- CUT/COPY:

These operations are always allowed.

- PASTE:

If an element is selected, it is replaced by the clipboard's contents. Otherwise, these are inserted from the current cursor position, as in the case of keyboard input.

The insertion is performed if there is enough space available from the insertion position. If not, a 'beep' is sent and the insertion is not performed.

## 4.3. EDIT OPERATIONS ON A FIELD

### Edit operations on a field

Only those operations based on the clipboard are allowed with this type of selection.

- CUT:

This operation is allowed only in the case of input fields.

- COPY:

This operation is allowed for input fields and variable labels.

- PASTE:

This operation is only allowed towards input fields. If the clipboard contains a field selection, the selected field is replaced by the clipboard's contents. When clipboard operations are allowed between identical fields only, (see OPTIONS PREFERENCES menu), pasting is refused if the type of the target field (window) is different from that of the source field (clipboard).

When the clipboard can be used for fields of identical types only (see the OPTIONS PREFERENCES menu), PAW checks that the target field (window selection) is of the same type as the source field (clipboard contents). If not, pasting is refused.

On the other hand, PAW checks that there is enough space in the target field to include all the data from the source field. If the target field is not big enough, pasting is refused and the system sends a beep.

- COPY/PASTE with the mouse:

Using the mouse, you can copy the contents of a source area (input field or variable label) in a target area (input field only) in a single operation.

If the settings authorize the operation ('Any Fields'/'Identical Fields'), the contents of the source area replace those of the target area. If the target area is too short, a 'beep' is sent.

3

Proceed as follows:

- 1. direct copy:
- . CTRL+click on the source element, which selects it (rounded-corner rectangle),
- . CTRL+ALT+click on the target area.
- 2. Copy by dragging:
- . CTRL+ALT+click on the source element and hold the mouse button down. This selects the source and changes the cursor's shape, indicating the current operation,
- . drag the mouse until the pointer reaches the target area. While the mouse is being dragged, the pointer indicates the current operation. When the pointer passes over an input field, this field's contents are highlighted as the destination selection.
- . When the pointer has reached its destination, release the mouse button to copy the source element over the target element.

4

## 4.4. EDIT OPERATIONS ON REPETITIONS

### Edit operations on repetitions

When repetitions are selected, the option labels in the EDIT menu specify their number, as, for instance, in: 'Clear 4 Repetitions'.

- Clear:

The DEL key deletes the selected repetitions. The contents of input fields are deleted, but not those of variable labels. 'Clear' is in fact the equivalent of a manual clearing of all input fields in the selected repetitions.

- Copy:

This option copies the entire contents of the selected repetitions (labels, input fields, variable labels) to the clipboard.

- Cut:

This option performs the Copy and Clear operations successively.

- Paste:

When the clipboard contains repetitions from a screen similar to that displayed, the PASTE option of the EDIT menu is active and specifies the number of repetitions to be pasted. PAW checks that you have selected the same number of repetitions. If not, a messagebox appears, requiring that you make such a selection.

When you activate the option, the repetitions from the clipboard replace those selected.

The PASTE operation modifies the contents of input fields but not those of variable labels.

- COPY/CUT with the mouse:

In a single operation, you can copy one or more repetitions within the same window, as a replacement for an equal number of repetitions.

### Proceed as follows:

- . select the repetitions you want to copy,
- . CTRL+click on the target repetitions, which selects them,
- . before releasing the button, adjust the target repetitions by dragging the mouse, if necessary,
- . when you release the button, the source repetitions overwrite the target ones.

31

## 4.5. EDIT OPERATIONS ON THE SCREEN

## Edit operations on the screen

- Clear:

The DEL key deletes the contents of the displayed screen. Only the contents of input fields are deleted, not variable labels.

This option, which corresponds to a local edit operation similar to a manual clearing of all the input fields of the screen, is quite distinct from the clearing of a server screen (menu WINDOW, sub-menu TRANSMIT KEYS).

- Copy:

This option copies the whole screen contents (labels, input fields and variable labels) in the clipboard.

- Cut:

This option performs the Copy and Clear operations successively.

- Paste:

If the clipboard contains a screen similar to that displayed, the PASTE option of the EDIT menu is active. This option replaces the contents of the displayed screen by the contents of the screen placed in the clipboard.

Pasting modifies only the contents of input fields and not those of variable labels.

PAGE 32

VisualAge Pacbase - Reference Manual THE P.A.W. USER'S GUIDE DESCRIPTION OF THE MENUS

5

# **5. DESCRIPTION OF THE MENUS**

## 5.1. INTRODUCTION TO THE DESCRIPTION OF MENUS

## **INTRODUCTION TO THE DESCRIPTION OF THE MENUS**

The menu bar of a window varies according to the nature of the screen it presents. The most complete of the possible versions of this menu bar is described hereafter.

33

2

## 5.2. WINDOW MENU

## WINDOW Menu

This menu contains actions that apply to the whole window, like the modification of its display options and the transmission of its contents to the server.

## OPTIMAL SIZE AND POSITION option

Whatever the current size and position of the window, activating this option will position it back to the upper part of the monitor and restore its size so as to display as much of the server screen as possible.

## **REFRESH** option

Following a transmit request, it may happen that the window is displayed again while data are still being transmitted by the server. In such cases, the REFRESH option re-displays the window with the screen's actual contents. This option is also useful when unnecessary or unwanted changes have been made in the screen, to re-display it with its initial contents.

35

## TRANSMIT KEYS option

Selecting this option opens a sub-menu which lists the keys used for screen-toserver transmissions. These keys are described in the following table.

| +<br>! PC<br>+                                        | ! SERVER !                                                                    |
|-------------------------------------------------------|-------------------------------------------------------------------------------|
| ! ENTER<br>! PRINT SCREEN<br>! SCROLL LOCK<br>! PAUSE | ENTER !<br>PA1/AP1 !<br>PA2/AP2 !<br>CLEAR SCREEN !<br>PF1/FP1 to PF12/PF24 ! |

This sub-menu can be used as a mnemonic for the correspondence between PC keys and server keys.

When you select one of its options, the corresponding transmission is activated.

### PRINT option

When you select this option, you get a hard copy of the displayed screen.

### PRINTER option

With this option, you can install new printer configurations or select one among all the available configurations.

**CLOSE** option

With this option, you close the current window and exit PAW. It is the equivalent of the CLOSE option of the SYSTEM menu, which can be activated by the ALT+F4 keys.

NOTE: Closing PAW does not cause a disconnection from the server.

# 5.3. EDIT MENU

#### EDIT menu

With the options offered in this menu, you can edit selected elements, mainly via the use of the clipboard.

Each option is followed by the indication of the corresponding keys.

#### UNDO option

The UNDO option cancels the last edition made. If the last edition was using this option, then the option's label changes to REDO.

NOTE: A copy to the clipboard cannot be cancelled.

#### CUT option

This option, whose exact label mentions the nature of the selection, cuts the selection and puts it in the clipboard, making it disappear from the screen.

## COPY option

This option duplicates the selection in the clipboard without modifying the original, which remains displayed.

The exact label of the option indicates the nature of the selection to which it applies.

3

# PASTE option

This option inserts in the current window the clipboard's contents, whose nature are indicated in the option's label.

#### NOTES:

You can paste a screen on another screen, even if they have different types. In this case, a confirmation message is displayed.

When you paste a character string which is longer than the receiving field, the pasted string is truncated.

## CLEAR option

Clears the contents of the current selection from the window.

39

# 5.4. ACTION MENU

## ACTION menu

This menu is used to fill the TRANSACTION CODE field for an update. The options' labels show the possible transactions. The field will be filled by the selected value and the transmit automatically executed. Labels for the Action codes can be modified by the developer according to the application's specificities.

The Action menu is active only in cases of screens containing a unique transaction code.

# 5.5. SCREEN BRANCHING MENU

# SCREEN BRANCHING menu

This menu displays a list of the names of the screens to which you can branch off. When you select a name, you access the screen directly.

6

41

# 5.6. SCRIPTS MENU

#### SCRIPTS menu

This menu contains the list of the available scripts. Scripts are programs which automate some operations (such as logon or logoff) requiring an exchange between PAW and the server.

Scripts are to be written by the PAW operator, who can create new scripts to automate repetitive tasks.

In the menus, scripts are divided into three groups:

- . Logon and logoff scripts: these perform the automatic logon (and logoff) to a work space.
- . Application scripts: these are linked to a specific application and automate complex or repetitive tasks.
- . Scripts related to the screen: these are not fundamentally different from application scripts but are linked to the screen displayed.

If the screen is not recognized, you will only be able to execute the logon-logoff scripts and the application scripts if you have activated a logon script.

When PAW is started up, a dialog box displays the available logons. If only one script is available, it is automatically executed without any intervention. The PAW window is displayed after the execution of the script, whichever the result of this execution is. If it is a failure, the user can manually carry on with the procedure.

You can follow the execution of a script via a dialog box. While the script is being executed, you cannot view the PAW window being modified. You can see the final result when the PAW window is displayed at the end of the script execution.

# 5.7. OPTIONS MENU

# OPTIONS menu

This menu contains options that you can use to customize the aspect and functionning of the window. If an option is checked, it means it is active.

#### PREFERENCES option

This option opens a parameter box in which you can modify the window presentation and some functionning aspects of the window and PAW in general. For more details, see paragraph DIALOG BOXES.

#### **INSERT MODE option**

This option changes the typing mode from 'INSERTION' to 'TYPEOVER' and vice versa.

#### AUTOSKIP option

This option is the equivalent of the AUTOSKIP on a dumb terminal. It means you can type on without having to use the tabulation key to go to the next input field: the cursor automatically places itself at the right position.

#### VALIDATION WHEN PASTING FIELDS option

If you activate this option, copy from field to field is authorized only for fields of the same type, i.e. containing data of the same nature. If you select this option again, it cancels its effects and it is then possible to copy from any type of input field or variable label to any other input field.

## **CLICKPAD** option

7

This option allows you to access the ClickPad window which displays all the available commands as pushbuttons and icons. For more information, refer to Chapter "Description of the Dialog Boxes", Subchapter "ClickPad Window".

## ERROR MESSAGE BOX option

In server applications, error messages usually appear at the bottom of the screen. If you activate the ERROR MESSAGE BOX option, error messages will also appear in a message box inside the window.

8

# 5.8. HELP MENU

#### ? menu

This menu contains options that provide help on the displayed screen, if available, and, at any time, help on the functionning of PAW.

#### HELP FOR HELP option

This option provides information on how to make the most out of the help functions.

#### EXTENDED HELP option

If the displayed screen is recognized by PAW, this option displays its associated help. Otherwise, this option has the same effect as the KEYS HELP option. If the cursor is positioned outside an input field or variable label, the EXTENDED HELP option has the same effect as the F1 function key.

#### **KEYS HELP option**

This option opens a help window that contains the introduction to PAW's Help. You can then select a topic from the Help index.

#### HELP INDEX option

This option displays a list of all the topics you can access when you use the Help function. Selecting one of them (click or validation by the ENTER KEY) displays the related informations.

#### HELP FOR VALUES option

This option opens a dialog box that displays the possible values to be entered in the field where the cursor is currently positioned. If the cursor is not in an input field, or if PAW cannot indicate the possible values for a particular server application, the option is grayed out and therefore not active.

#### HELP FOR REPETITION option

This option provides help on the input in case of server screens containing repetitions. It displays each repetition as a separate form. For more details, see paragraph HELP ON REPETITION INPUT DIALOG BOX.

#### ABOUT PAW ... option

This option displays PAW's first screen, which contains its release number as well as the access paths to the parameter files installed by the developper.

PAGE 46

VisualAge Pacbase - Reference Manual THE P.A.W. USER'S GUIDE DESCRIPTION OF THE DIALOG BOXES

6

# 6. DESCRIPTION OF THE DIALOG BOXES

# 6.1. PARAMETER BOX

#### PARAMETER BOXES

The OPTIONS PREFERENCES menu opens a dialog box which is divided into several groups and is used to parameterize the window's functioning modes, or settings.

#### DISPLAY group

This group contains:

- a listbox displaying the names of the window's field types,
- two horizontal scroll bars used for selecting a background color and a color for the element selected in the listbox. In the top right corner of this group, a sample of your modifications is displayed.

#### **OPERATIONS** group

This group contains:

- two checkboxes: 'INSERT MODE' and 'AUTOSKIP',
- two pairs of radio-buttons corresponding to the 'PASTE AUTHORIZED BETWEEN...' and 'ERROR MESSAGES IN...' options.
- . INSERT MODE: to switch from one typing mode to the other (INSERT/TYPEOVER). It is the equivalent of the INSERT MODE of the OPTIONS menu.
- . AUTOSKIP: this is the equivalent of the AUTOSKIP on a dumb terminal (you can type on without having to use the TAB key to go to the next field because the cursor is automatically positioned on the next input field). It is the equivalent of the AUTOSKIP option in the OPTIONS menu.

1

. PASTE AUTHORIZED BETWEEN: here, two options are available: 'ANY FIELDS' and 'IDENTICAL FIELDS'. It is the equivalent of the VALIDATION WHEN PASTING FIELDS option in the OPTIONS menu. If you select IDENTICAL FIELDS, copy between fields will only be authorized when the fields are of the same type (when they contain the same kind of information). If you select ANY FIELDS, copy is possible from any input area or variable field to any other input field.

. ERROR MESSAGES IN...: if you select the 'SCREEN' option, error messages will be displayed only in the special field provided by the application (usually at the bottom of the screen). If you select 'SCREEN + MESSAGEBOX', error messages will also be displayed in a special message box in the window.

It is the equivalent of the ERROR MESSAGEBOX option in the OPTIONS menu.

#### CLICKPAD group

This group allows you to display the ClickPad, choose the desired maximum length of the button text, and to display standard, action, screen-branching and script buttons. For more information, refer to Subchapter "ClickPad Window".

#### SETTINGS group

This group contains three push-buttons used to save or to restore data associated with the dialog box. If you click one of these buttons, you do not automatically close the dialog box and save the changes made on the current window, which you can leave as it is.

- . SAVE: to save the settings made in the dialog box on the hard disk.
- . RESTORE: to re-load the last settings saved on the hard disk.
- . DEFAULT: to re-load the version of the parameter file that is supplied as a standard.

To close the dialog box, you can:

- click OK, which applies the settings to the window. Remember that clicking OK is not the equivalent of clicking SAVE in the SETTINGS box, which saves the dialog box contents on the disk.
- click CANCEL, which closes the dialog box without applying the new settings to the window.

NOTE: When you exit an application, a dialog box offers to save the current settings if they are different from those saved on the disk.

# 6.2. DIALOG BOX FOR INPUT FIELDS VALUES

#### Dialog box for input fields values

This listbox opens when you activate the HELP FOR VALUES option in the HELP menu (F3 function key) or double-click on the field itself. For a given field, it displays the authorized values, as well as their associated meanings. You select a value for a field from the list displayed.

- Authorized values: the listbox indicates the values you can enter in the field, and gives the meaning of each value. Each line in this list shows either an authorized value ('=' sign before the value), or the end points of a range of values ('<', '>', '<=' or '>=' before the value). To select a value whose label's first letter you know, enter this letter.
- Selection of an authorized value: you can select a value for a field by clicking on it in the listbox, or by typing the first letter of its label. Validate your selection with the ENTER key, or by double-clicking on the value. To exit the listbox without entering any value in the field, use the escape key.

When the value you want falls within an indicated range of values, the dialog box can be used only for information on the possible values and their meanings. When selecting a line that specifies a numeric range, the value of the selected end point is entered in the field and you can then modify it manually.

In all cases, if the input field contains a value before you call the listbox, this value is replaced by the one you select from the list.

3

# 6.3. DIALOG BOX FOR REPETITION INPUT

#### Dialog box for repetition input

The HELP FOR REPETITION option of the HELP menu opens a dialog box that displays the information contained in the repetition as a form. The repetition currently being edited is selected. When opening the box, the displayed informations are those of the repetition closest to the cursor, which is then selected.

You can display the next or previous repetition by clicking on the PREVIOUS or NEXT push-buttons. However, this causes changes made on the current form to be transfered to the window.

With the OK and CANCEL push-buttons, you can accept or refuse to transfer the changes made on the current form to the window.

F1 (data element documentation) and F3 (list of authorized values for the data element) can also be used from repetition form input fields.

6

4

# 6.4. CLICKPAD WINDOW

## Dialog box for ClickPad

The ClickPad is a child window of the PAW window. This box displays all the commands available on the user workstation as push buttons and icons. These commands are divided into four groups:

. "standard" transmit: enter, screen clearing, restoration, printing, display of Windows help.

Moreover, depending on the communication protocol, the ClickPad contains some additional keys: 3270 Protocol: PA1, PA2 and PA3 keys, VIP Protocol: BULL local clearing key.

- . Input of an action code followed by a transmit; keys equivalent to the choices of the ACTION menu.
- . Input of an operation code followed by a transmit or a screen-branching request (with a function key); keys equivalent to the choices of the SCREEN-BRANCHING menu.
- . Execution of a script. keys equivalent to the choices of the SCRIPTS menu.

The button labels are the labels found in the PAW menus (for a screenbranching, it is the destination screen).

By default, the ClickPad is displayed below the main window. Its width is identical to that of the PAW window and its height is calculated according to its contents. You can modify its position and its width via the mouse. These characteristics are stored in PAW and saved for the next sessions.

PAGE 53

VisualAge Pacbase - Reference Manual THE P.A.W. USER'S GUIDE LOCAL DSMS WORD PROCESSOR

7

# 7. LOCAL DSMS WORD PROCESSOR

7

1

# 7.1. INTRODUCTION

#### **INTRODUCTION**

IBM has developed a complete revamping of the DSMS screens with PAW. DSMS users can thus benefit from the advantages of a PC graphic environment when using their mainframe application.

The revamped version of DSMS includes a word processor which we describe in this chapter. The revamped DSMS activates and drives the word processor with the help of the user scripts.

To install the revamped DSMS, refer to the P.A.W. OPERATOR'S HANDBOOK Manual, Chapter "Revamping of VisualAge Pacbase Products".

To use the scripts, refer to the Chapter "Script Language" of the same manual.

7

# 7.2. PRESENTATION OF THE WORD PROCESSOR

#### PRESENTATION OF THE WORD PROCESSOR

#### **General Presentation**

The word processor of the revamped DSMS is dedicated to the consultation and update of textual descriptions in the DSMS system. It offers you a user-friendly interface under MS Windows and allows you therefore to use the standard graphical facilities as drop-down menus, tool bar, status bar, etc.

This integrated word processor allows you in particular to update simultaneously several textual descriptions in as many subwindows and frees you from the line numbering task.

NOTE: Updating a textual description in the word processor does not lock the access to this description for other DSMS users using or not the revamped version of DSMS.

#### Vocabulary

The word processor allows you to work on Documents which belong either to the same or to different Folders:

A Document is a text downloaded from DSMS; it can either be a description or a follow-up.

There are six types of Documents in DSMS:

- . four for an Event (native and technical description; native and technical follow-up)
- . two for a Change (description; follow-up: there is one follow-up per langage, each one is considered as a Document).

A Document is presented in an auxiliary read-write window belonging to the main window of the word processor.

A Folder is a group of Documents which belong to the same Event or to the same Change. For example, the Folder "Event1" contains four Documents (two descriptions and two follow-ups). You can work on all or part of the Folder and extend certain functions to all the Documents downloaded in the word processor.

56

The active Document is the one which is displayed on the screen; the Document menu refers to this Document. As well, the active Folder is the one to which belongs the active Document and the Folder menu refers therefore to this Folder.

Two particular procedures manage the communication between the word processor and the DSMS server database:

- . The Downloading of a Document in the word processor from the DSMS server database;
- . The Uploading of the Document in the DSMS server database, which corresponds to the updating of the DSMS database with the Document that you have updated in the word processor.

З

# 7.3. WORK CONTEXT

#### THE WORK CONTEXT

#### The Windows multidocument environment

The word processor of the revamped version of DSMS is a standard application of the Windows multidocument environment. The main window, which has a menu bar, can contain auxiliary windows, having a title bar. Each of these auxiliary windows contain the text of a Document.

You can move and redimension these subwindows inside the main window. You can also iconize or zoom the subwindows with the iconization and zoom buttons located at the right of the title bar.

#### The menu bar

The main window of the word processor displays a menu bar which contains choices that you can activate with a mouse clic but also, for some of them, with the keyboard. The keyboard accelerators, if any, are indicated in front of the menu choices. The menu choices can be active or inactive (greyed) depending on the editing context of the active Document(s).

The menu bar is entirely described in Subchapter "Description of the menus".

#### The tool bar

The tool bar, which is displayed below the menu bar, presents action buttons which correspond for the most part to choices of the menu bar. The display of the tool bar is optional (menu Tools / choice View tool bar).

3

The equivalences between the 15 icons of the tool bar and the menu choices are the following (from left to right and from 1 to 15):

- 1 menu Document / choice Download
- 2 menu Folder / choice List of downloaded Folders
- 3 menu Folder / choice Upload
- 4 menu Edit / choice Undo
- 5 menu Edit / choice Cut
- 6 menu Edit / choice Copy
- 7 menu Edit / choice Paste
- 8 menu Search / choice Find
- 9 menu Search / choice Replace
- 10 menu Search / choice Next signature
- 11 menu Search / choice Last signature
- 12 menu Edit / choice Insert header
- 13 menu Outils / submenu Spell checkers
- 14 menu Document / choice Print
- 15 menu Help / choice Help on topic

NOTE: The buttons 12 and 13 have no direct equivalence in the menu bar.

#### The status bar

The status bar, which is displayed on the bottom of the window, allows you to visualize contextual information on elements pointed by the cursor. It contains at its right side three indicators: the upper case indicator, the numeric keypad indicator and the current line number (which corresponds to the position of the cursor in the active Document).

4

# 7.4. FUNCTIONALITIES OF THE WORD PROCESSOR

#### FUNCTIONALITIES OF THE WORD PROCESSOR

This subchapter describes the main functionalities of the word processor. Refer to the next subchapter, "Description of the menus", for more details on the commands that you can activate with the word processor.

#### Downloading a Document

The Documents you want to update must first be downloaded (menu Document / choice Download). You can only work on Documents associated to a Folder (Event or Change) that already exists in the DSMS database. You can download all or part of one or several Folders for update or consultation only.

#### Consultation and editing of a Document

The word processor allows you to use all the standard consultation and editing functionalities of a commodity word processor. It allows you also to import a text created with another editor (menu Edit / choice Import a text file) or export a text into another editor (menu Document / choice Export in a text file).

#### Consultation by signature

If the Document is a follow-up, you can choose to consult the text by searching the signature of the different intervenors. You can thus navigate from one intervention to another (menu Search / choice Next signature) or consult the most recent intervention, that is the last one (menu Search choice Last signature).

#### Definition et insertion of a signature

Before entering your text in a follow-up, you have to identify yourself with a signature. To do so, you can either enter a signature or insert a personnalized signature that you have defined beforehand. You can actually define personnalized signatures containing variable parameters as Date, Hour, User identification, which are updated automatically (menu Options / choice Define signatures). Among the personnalized signatures that you have defined, you can then insert the one of your choice at the cursor position (menu Edit / submenu Insert predefine signature).

#### Spelling check

The word processor allows you to install (menu Options / choice Install spell checkers) and to apply a spell checker on the active Document (menu Tools / choice Spell checkers).

#### Printing of a Document

You can print at any time all or part of the current Document (menu Document / choice Print). Before printing the Document, you can ask for a print preview or choose to modify the headers, footers and margins of the Document (menu Document / choice Page set-up).

#### Uploading of a Document

You can choose to upload a Document in the DSMS server database (menu Document / choice Upload) by saving or not the modifications that you have performed on the Document with the word processor. There are two types of savings: the saving with or without renumbering the lines. You can choose for example to renumber the first line and the line interval between each line and each paragraph. If you do not specify anything, the line numbering of the Document is the default one.

Before uploading the Document, the word processor reformats and renumbers the text according to the selected parameters so that any terminal could read it. 60

7

4

LOCAL DSMS WORD PROCESSOR FUNCTIONALITIES OF THE WORD PROCESSOR 61

7

4

# Actions on several Documents

The choices of the Folder menu allow you to activate commands for all the downloaded Documents of one Folder. You can for example save, upload or print all the Documents of one Folder. You can also visualize the list of all the downloaded Documents and Folders and ask to download the Documents of a Folder which are not already downloaded. Finally, you can iconize or visualize the downloaded Documents. This allows you alternatively to visualize all the downloaded Documents of the active Folder, iconizing the Documents of other Folders or to iconize all the downloaded Documents of the active Folder, visualizing the Documents of other Folders.

5

# 7.5. DESCRIPTION OF THE MENUS

# **DESCRIPTION OF THE MENUS**

The menu choices can be active or inactive (greyed) according to the editing context of a Document. Several choices can also be activated with keyboard accelerators; they are indicated when existing.

## DOCUMENT menu

This menu offers you downloading, uploading and printing functions and allows you to quit the application.

## DOWNLOAD choice

Opens the Download dialog box which allows you to choose the Document(s) to be downloaded.

In this dialog box, choose an Event or a Change Folder by indicating its number. Then choose one or more Documents (description or follow-up). The Select all push-button allows you to select all the Documents of the Folder.

You can also choose the display mode in the word processor of the Documents to be downloaded. If you select Visualize, the Documents of the Folder are visualized in the word processor window; the Documents belonging to a Folder which is already downloaded are iconized. If you select Iconize, the Documents of the Folder are iconized in the word processor window; the Documents belonging to a Folder which is already downloaded are visualized. If you choose Normal, all the Documents are visualized.

You can finally choose, if you want only to consult Documents without updating them, download Documents for consultation only. To do so, check the Consultation only check box.

# UPLOAD choice

Opens the Upload dialog box, which allows you to save the active Document in the server database.

You can choose to renumber the Document: check the Renumber check box and activate the Parameters push-button. Choose an interval between paragraphs, text lines and select the numbe of the first line: the last line is automatically calculated according to the selected intervals.

5

## EXPORT IN TEXT FILE choice

Opens the Save as dialog box of the WINDOWS file manager, which allows you to save the text of the active Document in an ASCII/ANSI file, reusable by other editors and word processors.

NOTE: This choice does not update the Document in the server, unlike the preceding choice.

PAGE SETUP choice

Opens the Page setup dialog box which allows you to choose the elements of the headers and footers used for the printing, as well as the character font. You can also define margins.

#### PRINT PREVIEW choice

Offers a print preview for the active Document.

PRINT choice

Opens the Print dialog box where you choose the print parameters of the active Document.

#### PRINTER SETUP choice

Opens the Printer setup dialog box where you choose the printer you want to use and other parameters as the paper orientation.

#### CLOSE choice

Closes the active Document. If you have performed updates on the Document without saving them, opens the Upload dialog box where you can save or not the Documents on the DSMS server database.

#### QUIT choice

Closes the word processor. If you have performed updates on Documents without saving them, opens the Upload dialog box where you can save or not the Documents on the DSMS server database.

5

#### EDIT menu

This menu offers the standard editing functions of a word processor as Cut/Copy/Paste but also functions specific to the revamped version of DSMS.

UNDO choice

Cancels the precedent action.

**REDO** choice

Repeats the precedent action.

CUT choice

Deletes the selected character string in the active Document and transfers it to the clipboard.

COPY choice

Copies the selected character string into the clipboard.

PASTE choice

Inserts the contents of the clipboard into the Document at the position of the cursor or replaces the current selection.

#### DELETE choice

Deletes the selected character string in the active Document, without transfering it into the clipboard.

#### **INSERT TEXT FILE choice**

Opens the Open dialog box of the WINDOWS file manager where you select and open the text file to be inserted. The contents of this file is inserted at the position of the cursor or replaces the current selection.

#### INSERT PREDEFINED SIGNATURE submenu

This submenu lists all the names of the personnalized signatures defined via menu Options / choice Define Signatures. Select a signature in order to insert the signature at the position of the cursor or to replace the current selection.

#### SEARCH menu

The Search menu offers find/replace functions for the active Document.

FIND choice

Opens the Find dialog box where you enter the character string to find in the active Document.

**REPLACE** choice

Opens the Replace dialog box where you enter two character strings. The first one is the character string to find, the second one is the character string which replaces the one to be found.

#### NEXT SIGNATURE choice

Selects the paragraph which corresponds to the first signature found in the active Document from the cursor position.

#### LAST SIGNATURE choice

Selects the paragraph corresponding to the last signature found in the active Document. This signature corresponds in theory to the most recent intervention.

5

66

# TOOLS menu

This menu allows you to display the tool bar which presents certain menu choices as icons and to use the installed spell checkers.

#### SPELL CHECKERS submenu

This submenu displays the installed spell checkers (refer to menu Options / choice Install spell checkers). Activate a spell checker to check the spelling in the active Document.

#### VIEW TOOL BAR choice

Allows to display or not the tool bar, located under the menu bar.

To see the equivalences between the icons and menu choices, refer to the description of the tool bar in the Subchapter "The work context".

5

# OPTIONS menu

This menu allows you to parameter the work context according to your preferences.

## PREFERENCES choice

Opens the Preferences dialog box where you can specify line numbering parameters, display parameters for the title bar and character fonts for all the Documents downloaded in the word processor.

The Advanced preferences push-button opens another dialog box where you can redefine installation parameters. For more details, refer to "The P.A.W. - Operator's Handbook" Manual, Chapter "Revamping of VisualAge Pacbase Products".

# DEFINE SIGNATURES choice

Opens the Define signatures dialog box. To define a signature, first enter the name of the signature as you wish it to be displayed in the submenu Insert a predefined signature of the Edit menu. Then choose the constituents of the signature by clicking on the corresponding push-buttons: Date, Hour, UserID. These constituents are variables which are automatically updated.

## INSTALL SPELL CHECKERS choice

Opens the Install spell checkers dialog box. In this box, enter the name of the spell checker, the name of the executable file which performs the verification and the name of the text file receiving the copied text of the Document to be verified. You can then apply the spell checker on the active Document via Menu Tools / submenu Spell checkers.

## SAVE PREFERENCES choice

Saves all the preferences specified in the Preferences dialog box (menu Options / choice Preferences).

68

#### FOLDER menu

This menu offers functions which can be applied to all the Documents of one Folder.

#### LIST OF DOWNLOADED FOLDERS

Opens the List of downloaded Folders dialog box which displays the list of downloaded Folders and for each Folder the list of downloaded Documents. In this dialog box, you have two push-buttons which allow you to download either the Documents of a new Folder or the remaining Documents of the Folder selected in the list of downloaded Folders.

## DOWNLOAD REMAINING DOCUMENTS choice

Opens the Download remaining Documents dialog box which has the same functionalities than the Download dialog box (menu Document / choice Download). This box lists the Documents of the active Folder. The Documents which are not already downloaded are selected by default.

## UPLOAD, CLOSE, PRINT choices

Uploads, closes or prints all the Documents belonging to the active Folder.

For more details on these choices, refer to the equivalent choices of the Document menu.

#### VISUALIZE choice

Visualizes all the Documents of the active Folder and iconizes the Documents which belong to other Folders.

#### ICONIZE choice

Iconizes all the Documents of the active Folder and visualizes the Documents which belong to other Folders.

5

#### WINDOW menu

This menu offers display choices for all or part of the downloaded Documents. It allows you also to close and upload all the Documents in the DSMS server database.

CASCADE choice

Displays all the subwindows of the visualized Documents in cascade.

TILE choice Tiles the subwindows of the visualized Documents.

ARRANGE ICONS choice

Aligns the iconized Documents.

CLOSE ALL choice

Closes all the Documents. If you have performed updates on the Documents without saving them, opens the Upload dialog box where you can save or not the Documents in the DSMS server database.

NOTE: the Window menu displays also the list of all the Documents downloaded into the word processor.